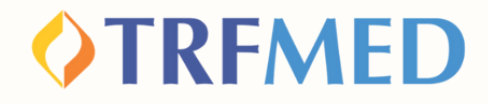

# **Consulta de Reembolso solicitado Tutorial**

**Portal do Beneficiário e App TRFMED Versão Dez/2023**

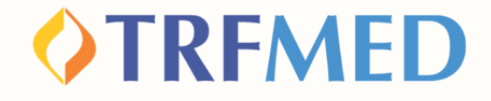

## **Consulta de Reembolso solicitado**

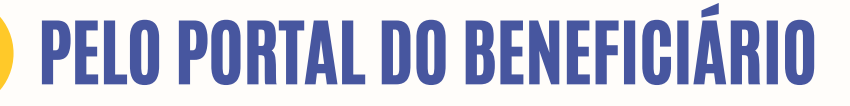

**Após acessar o Portal do Beneficiário, clique na opção "MEUS SERVIÇOS" e em seguida em "SOLICITAÇÃO DE REEMBOLSO"**

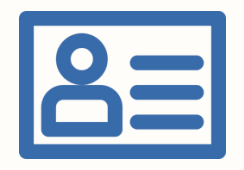

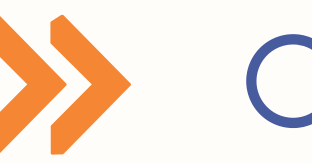

**Meus Serviços**

**consulta de reembolso**

**Você visualizará a janela de Consultas de Reembolsos:**

Consulta de Reembolsos

**1**

**2**

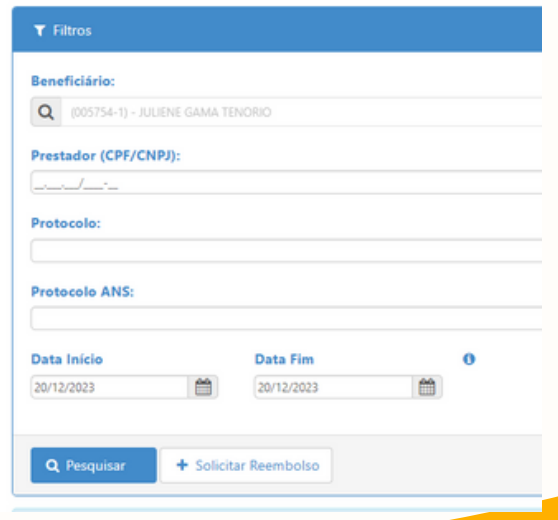

**O nome do beneficiário virá preenchido automaticamente.**

**Consulta de Reembolso | 01**

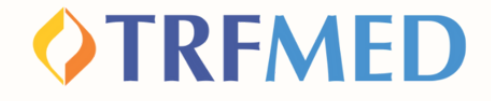

**Preenchido quaisquer dos campos solicitados, o beneficiário poderá encontrar a relação de solicitações de reembolso efetuadas:**

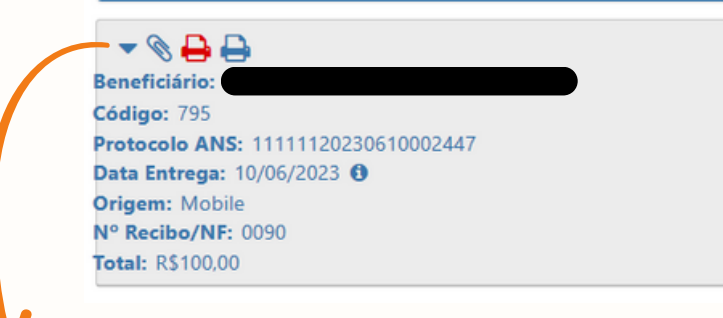

#### **Clique na seta e veja mais detalhes por prestador, inclusive a situação da solicitação**

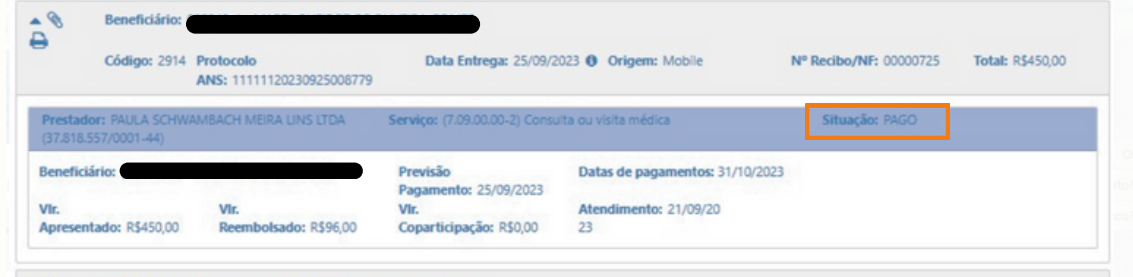

**Se desejar imprimir o recibo dessa solicitação de reembolso, deve selecionar o ícone da**

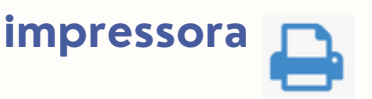

**Consulta de Reembolso | 02**

**4**

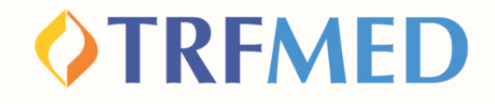

### Tudo pronto!

**Sua consulta de Reembolso via Portal do Beneficiário foi realizada!**

**A seguir, veja o tutorial para consulta de Reembolso via App TRFMED**

**Consulta de Rembolso | 03**

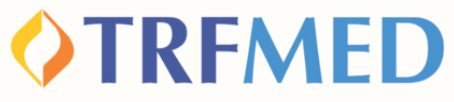

## **Consulta de Reembolso solicitado**

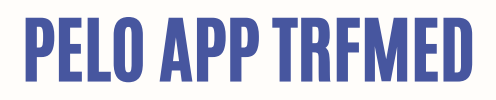

**1**

**No APP TRFMED, acesse o menu "Reembolso" Em seguida, clique na solicitação que deseja consultar.**

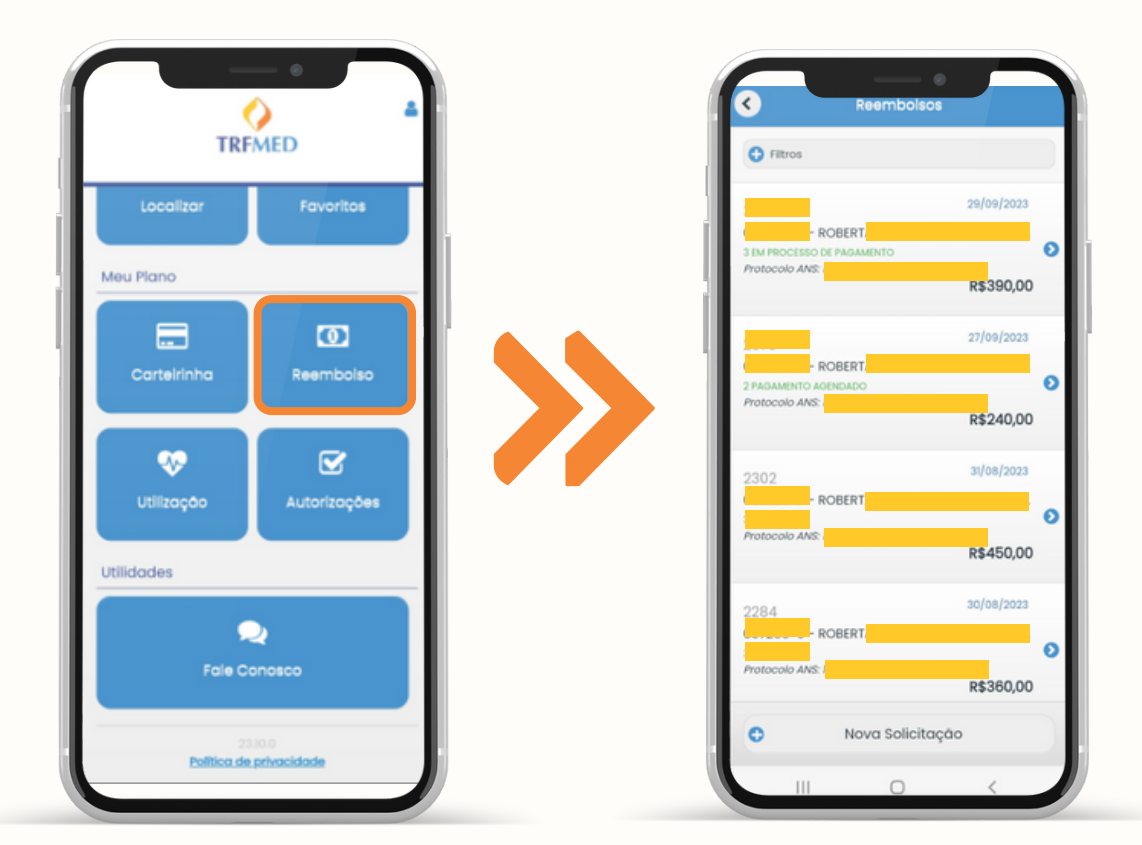

**Consulta de Reembolso | 04**

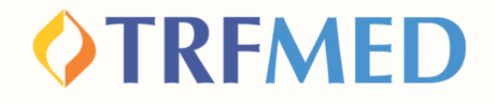

**Na tela seguinte, serão mostrados os dados da solicitação de reembolso e o status do processo.**

**2**

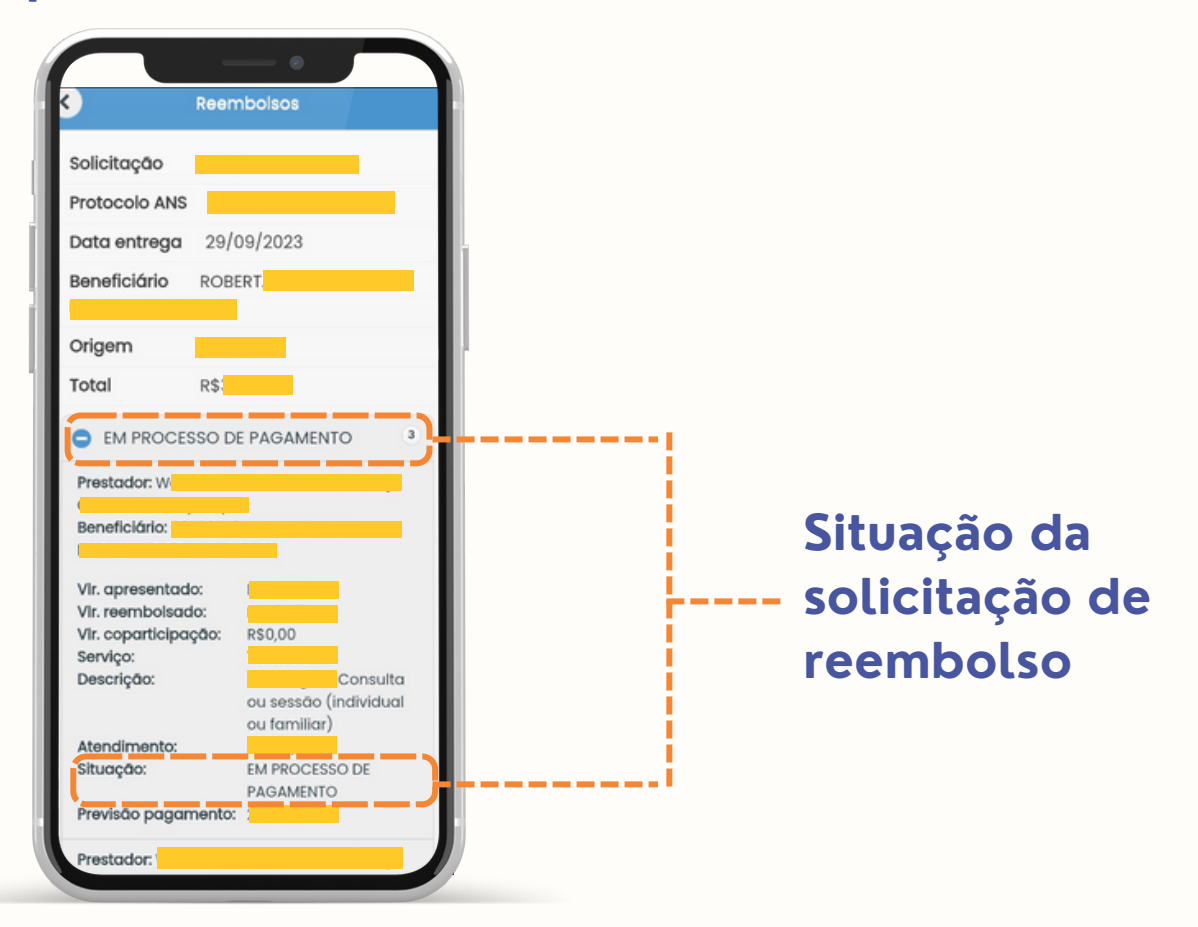

V Tudo pronto!**Sua consulta de Reembolso via App TRFMED foi realizada!**

**Consulta de Reembolso | 05**

#### **OTRFMED**

# Canais de Comunicação TRFMED

**Acompanhe nossos canais de comunicação pra ficar por dentro da sua Autogestão em Saúde e aproveitar ainda mais!**

**Escolha seu preferido e seja sempre bem-vindo!**

![](_page_6_Picture_4.jpeg)

**(81) 3425.9970 Central de Atendimento Comunidade WhatsApp**

**@trfmed**saude **Instagram**

**TRFMED Autogestão Facebook**

**Youtube**  $\blacktriangleright$ 

**trfmed.trf5.jus.br Site**